## **Publication quality X-ray images in Mercury 2.3**

You can download a free copy of Mercury from: http://www.ccdc.cam.ac.uk/products/mercury/

You will also need a copy of the **.cif** file of the crystal structure.

1) Set the display options to: **Background color** = **white**

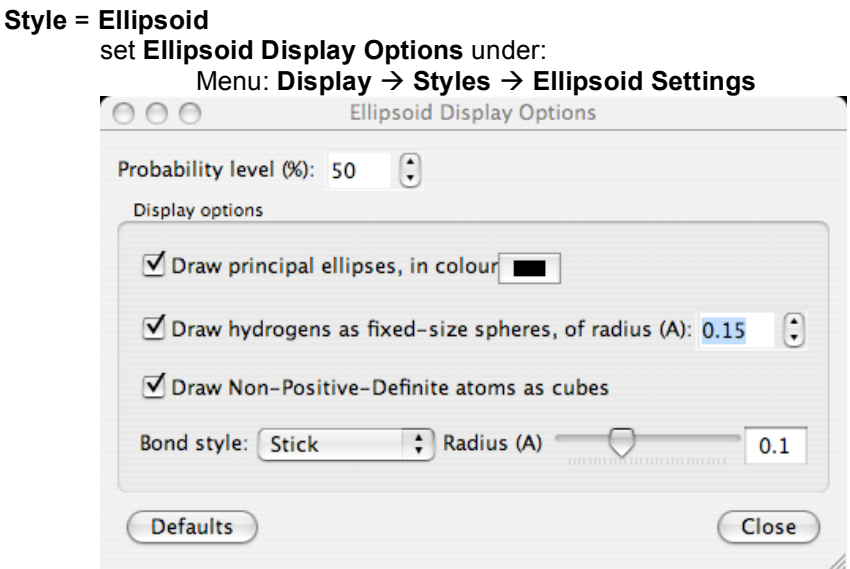

- 2) Display molecule on the screen at the angle that you would like make the structure as big as possible on your screen
- 3) Hide any solvent molecules or parts of the molecule select atoms then click Menu: **Display Show/Hide Atoms**
- 4) Save the image as a JPG file Menu **File Save as JPG** set image size to at least 2000 x 2000

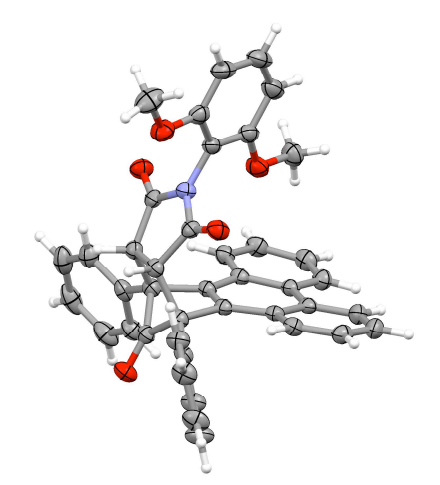